# **Digitálny satelitný prijímač HDTV IRDETO**

# **DI-WAY ICE-7000 HD**

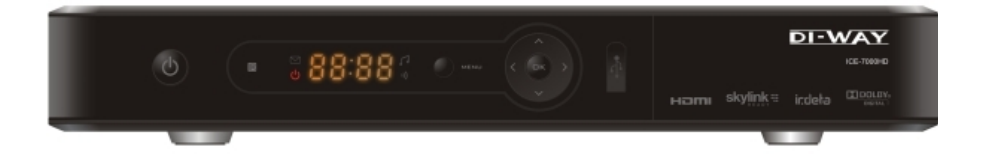

Návod na obsluhu

## **Bezpečnostné inštrukcie**

Pred prácou s prijímačom starostlivo čítajte nasledujúce informácie.

#### **Inštalácia**

- Tento prijímač by mal byť inštalovaný vo vodorovnej polohe. Nevyvážená inštalácia môže spôsobiť jeho poškodenie.
- ❖ Inštaluite priiímač na mieste:
	- s dobrým vetraním (okolo prijímača nechajte miesto väčšie ako 10 cm)
	- mimo zdroj tepla (horiaca sviečka, radiátor, kúrenie, krb, zosilňovač, a pod.)
	- s vhodnou teplotou
	- bez vlhkosti (hlavne nie v kúpeľni, kuchyni a pod.)
	- bez priameho slnečného svetla
	- bez nízkých vibrácií

### **Údržba**

- Odpojte prijímač zo zásuvky predtým, ako ho budete spájať s ďalšími zariadeniami.
- Neodpájajte alebo nepripájajte audio a video káble pokiaľ je prijímač zapnutý.
- Aby sa zabránilo riziku úderu blesku, odpojte pri búrke napájací kábel prijímača zo zásuvky.
- Odpojte napájací kábel zo zásuvky, ak prijímač nepoužívate dlhšiu dobu alebo je inak poškodený.
- Najprv prístroj vypnite a zapnite ho až po 1 2 hodinách v prípade, že prenášate prijímač z chladného do teplého prostredia alebo naopak.
- Aby se zabránilo riziku požiaru alebo úrazu elektrickým prúdom, nevystavujte tento prijímač dažďu, striekajúcej vode a nedávajte naň nádoby s kvapalinou.
- Nezakrývajte otvory prijímača novinami, obrusmi, záclonami, atď.
- Neukladajte ťažké predmety na prijímač.
- Pred čistením odpojte napájací kábel prijímača zo zásuvky. Kvôli zníženiu škôd, vyčistite prístroj suchou handrou. Nedovoľte, aby tekutina alebo sprej zatiekli do zariadenia, tým zabránite závažným škodám.
- Vo vnútri prístroja sa nachádza nebezpečné napätie. Neodstraňujte kryt (ani zadný), aby ste zabránili nebezpečiu požiaru alebo úrazu elektrickým prúdom.

### **Napájacia zásuvka a napájací kábel**

- Elektrické zásuvky by mali byť k dispozícii v blízkosti prijímača a dobre pripevnené.
- Nevkladajte a nevyťahujte napájací kábel mokrými rukami, aby ste sa vyhli úrazu elektrickým prúdom alebo požiaru.
- Nepoužívajte poškodený napájací kábel. Ak je napájací kábel poškodený, obráťte sa na dodávateľa za účelom dodania náhradného kábla, aby ste zabránili nebezpečiu vzniku požiaru alebo úrazu elektrickým prúdom.
- Príliš neohýbajte napájací kábel a neukladajte naň ťažké predmety, ktoré by mohli spôsobiť poškodenie, úraz elektrickým prúdom alebo požiar.

### **Batérie diaľkového ovládača**

- Batérie by mali byť inštalované v súlade s označením polarity (+/-) na batérii.
- Vyberte batérie z diaľkového ovládača, ak ho dlhší čas nepoužívate.
- Vymeňte batérie, ak nemajú dostatok energie a odovzdajte ich na likvidáciu odpadu pre ochranu životného prostredia.

#### **Ostatné**

- Hlavný vypínač prijímača je umiestnený na zadnom paneli. Prepnutím do polohy "**I**" zaistíte napájanie prístroja zo zásuvky. Prepnutím do polohy"**o**" úplne odpojíte napájanie prístroja.
- Používajte len príslušenstvo uvedené výrobcom, pri používaní iného nepodporovaného príslušenstva môže dôjsť k poškodeniu prijímača.

## **Varovná značka**

Táto značka je umiestnená na zadnom paneli prijímača, je zámerne vyfarbená kontrastnou farbou na pozadí. Skladá sa z dvoch grafických symbolov a varovania. Podrobné špecifikácie sú následovné:

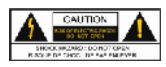

**Varovanie:** Kvôli zníženiu rizika úrazu elektrickým prúdom neodstraňujte kryt (ani zadný). Servis a údržbu zariadenia by mal vykonávať kvalifikovaný personál.

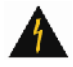

Tento symbol upozorňuje používateľov na prítomnosť neizolovaného "nebezpečného napätia" vo vnútri produktu a nedostatočný odstup bude pre človeka predstavovať riziko.

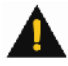

Tento symbol pripomína používateľovi prítomnosť dôležitého ovládánia a inštrukcie na údržbu sú v dokumentácii prijímača.

**State State State** 

**CONTRACTOR** 

 $\mathbb{R}^3$ 

## Obsah

 $\blacksquare$ 

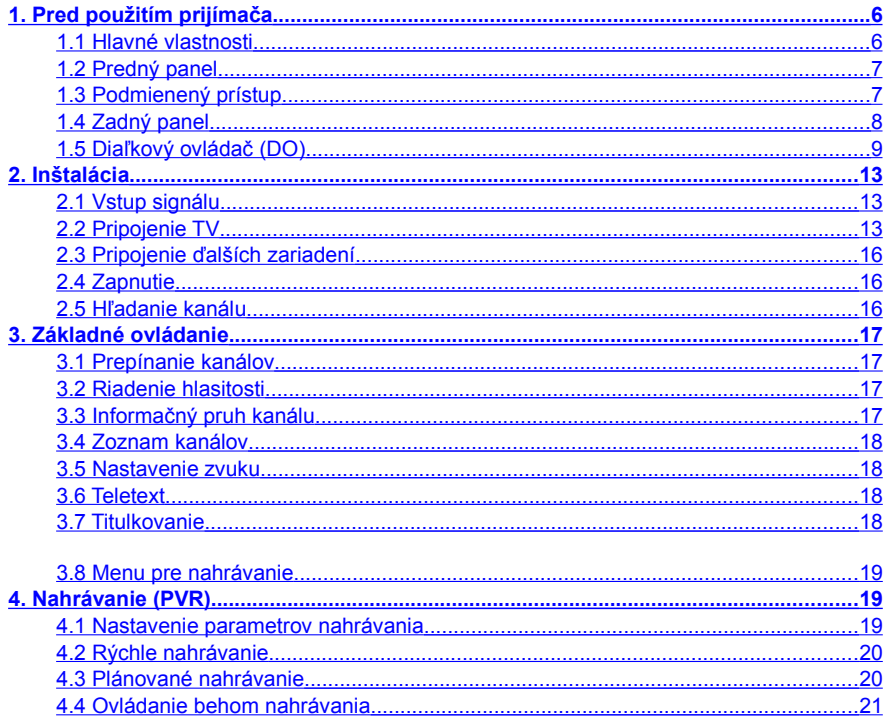

\_\_\_\_\_

\_\_\_\_

 $\blacksquare$ 

 $\mathbb{R}^3$ 

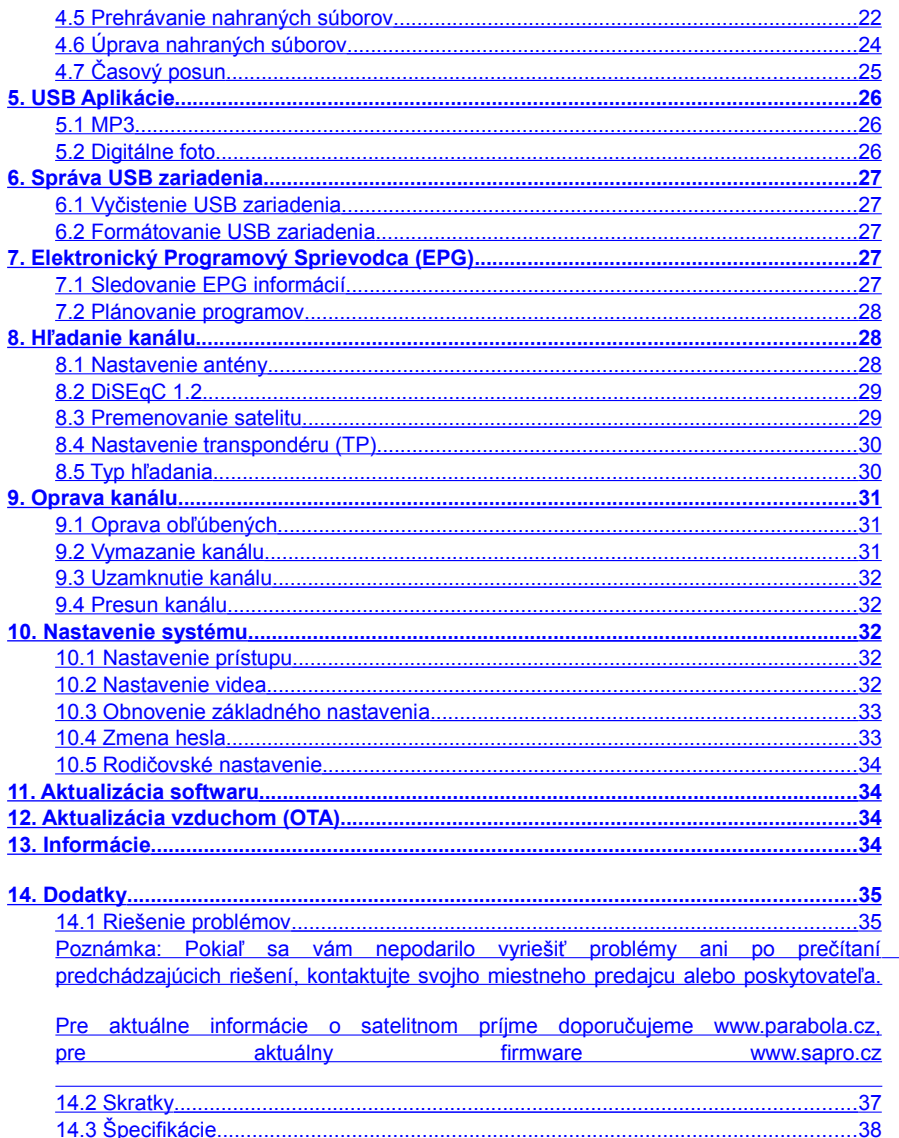

B)

## <span id="page-5-1"></span>**1. Pred použitím prijímača**

## <span id="page-5-0"></span>**1.1 Hlavné vlastnosti**

- > Podpora nahrávania
- Podpora časového posunu
- Podpora Dolby 5.1
- $\triangleright$  Prehrávanie MP3 a prezeranie fotiek
- $\triangleright$  Podpora Teletextu / titulkovania
- $\triangleright$  Podpora EPG
- Skupiny obľúbených kanálov
- Pamäť až na 5000 kanálov
- Výkonné funkcie opravy kanálu
- Podpora rodičovského nastavenia
- Podpora PAL/NTSC/AUTO
- Podpora aktualizácie softwaru
- Podpora funkcií časovača
- Výstup HDMI: podpora 1080i/720p
- Výstup YPbPr: podpora 1080i/720p
- Podpora zvuku S/P DIF
- Podpora USB 2.0 rozhrania
- $\triangleright$  Podpora DiSEqC 1.0/1.2

<span id="page-6-1"></span>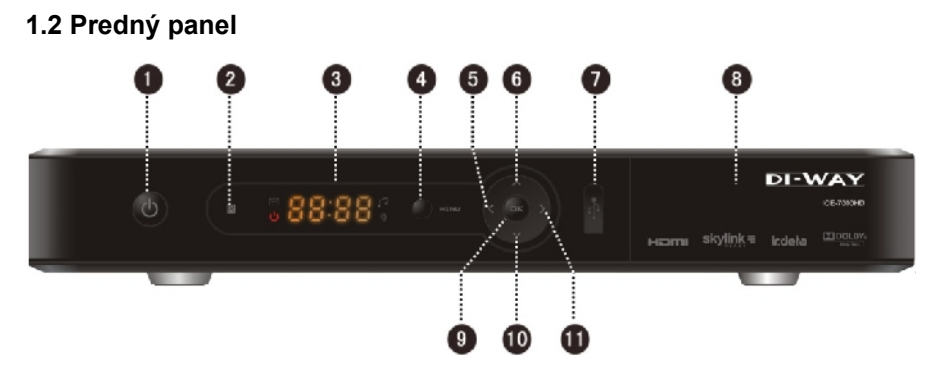

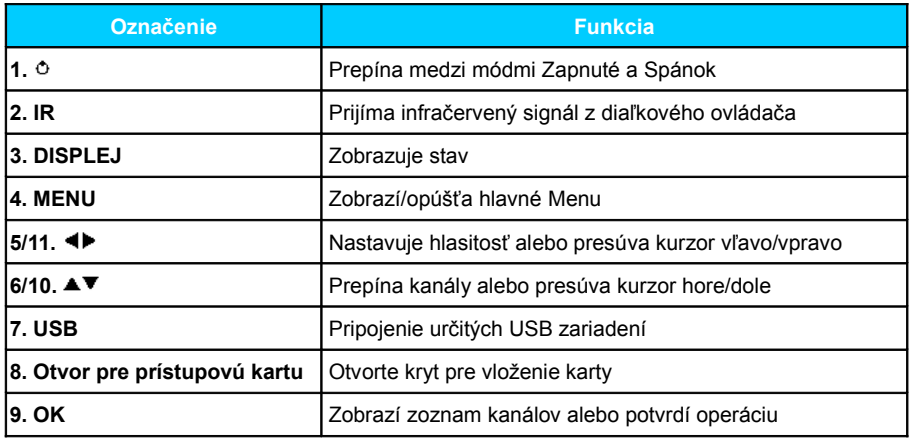

## <span id="page-6-0"></span>**1.3 Podmienený prístup**

S prístupovou kartou môžete sledovať rôzne programy na zakódovaných kanáloch. *Poznámka: Prístupové karty poskytujú miestni operátori.*

**Vloženie prístupovej karty**

Otvorte pravý kryt na prednom paneli. Otočte kartu tlačou a čipom nadol a vložte ju do horného otvoru presne v smere šípky.

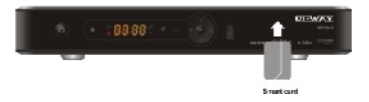

### *Poznámky:*

- *Bez prístupovej karty je možné sledovať len voľne vysielané kanály.*
- *Nevkladajte ani nevyťahujte prístupovú kartu, pokiaľ je prijímač zapnutý.*

 $\mathbb{D}$ 

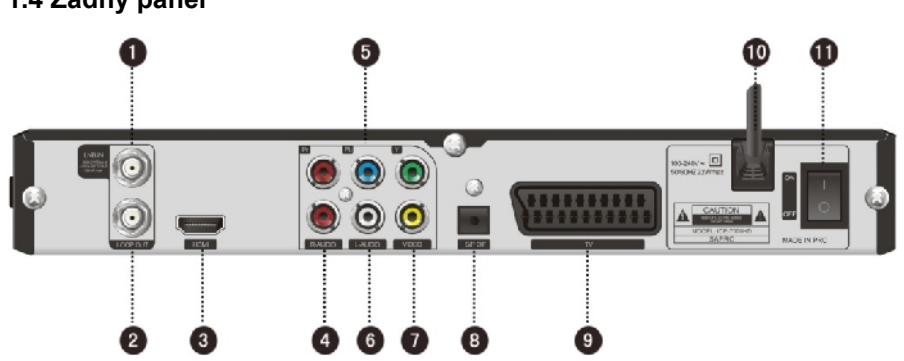

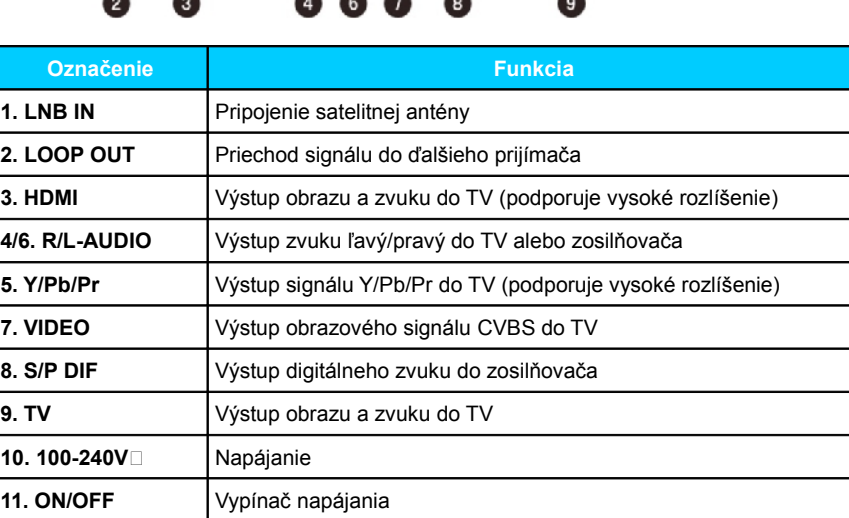

## <span id="page-7-0"></span>**1.4 Zadný panel**

m a

## <span id="page-8-0"></span>**1.5 Diaľkový ovládač (DO)**

 $\blacksquare$ 

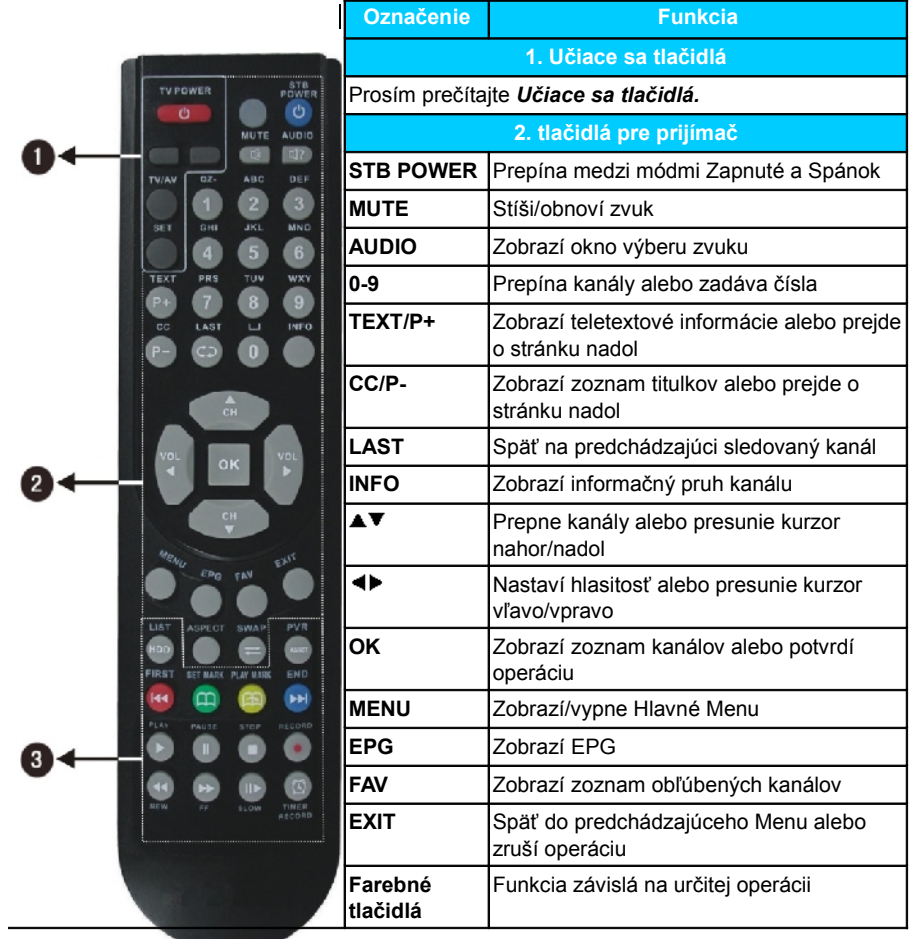

**CARL CONTRACTOR** 

 $\blacksquare$ 

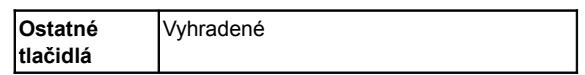

 $\mathbb{R}^3$ 

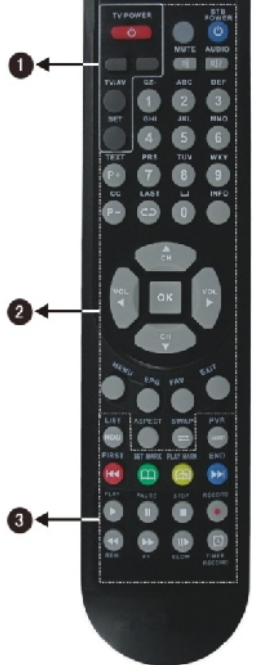

<u> Talentin management</u>

٠

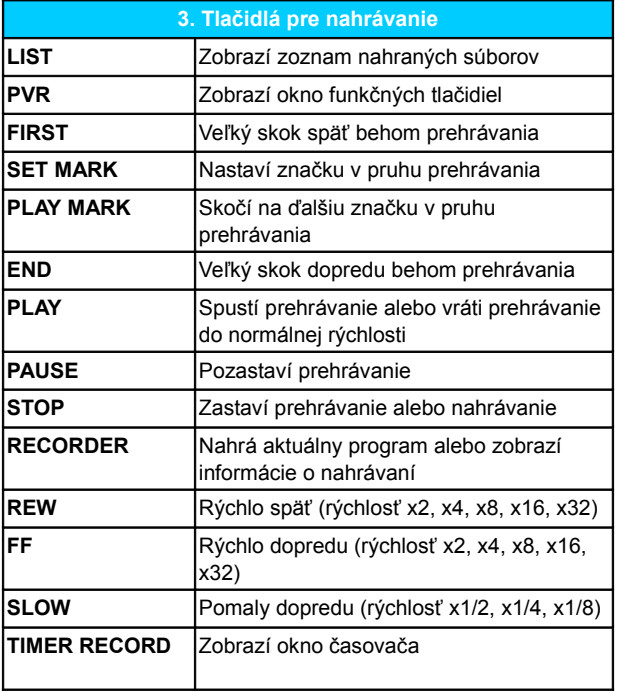

Đ

*Poznámky:*

- *Tlačidlá popisované v manuáli zodpovedajú diaľkovému ovládaču mimo špeciálneho vysvetlenia.*
- *Prosím riaďte sa kľúčovými inštrukciami na obrazovke.*

### **Učiace sa tlačidlá**

Diaľkový ovládač (ďalej len DO) prijímača má v hornej časti niekoľko učiacich sa tlačidiel. Tlačidlá (okrem tlačidla "SET") je možné použiť pre zapamätanie si zodpovedajúcich tlačidiel z DO TV. Po učení môžete realizovať diaľkové ovládanie TV ovládačom prijímača. Doporučené tlačidlá sú **TV POWER, TV/AV, ◀ a ▶** DO TV. Tlačidlo TV/AV môže zodpovedať rôznym tlačidlám na rôznych DO TV.

### **Postup:**

1. Držte viac ako 3 sekundy stlačené tlačidlo **SET** na DO prijímača pokiaľ sa nezmení jas indikátoru stavu z nízkej na vysokú intenzitu, potom uvoľnite tlačidlo **SET**.

2. Stlačte učiace sa tlačidlo na DO prijímača (napr. **TV POWER**), indikátor začne blikať rýchlo.

3. Namierte DO TV na "príjmové okienko" DO prijímača a stlačte zodpovedajúce tlačidlo na DO TV (napr. **TV POWER**) pre naučenie sa. Indikátor prestane blikať a začne svietiť trvalo, čo znamená, že učenie prebehlo správne.

4. Opakujte kroky 2 a 3 pre nastavenie ďalších učiacich sa tlačidiel.

5. Po nastavení stlačte tlačidlo **SET** pre ukončenie učenia, indikátor zhasne.

Pokiaľ učenie zlyhá, skúste zopakovať všetky kroky.

### *Poznámky:*

- *Počas nastavovania majte oba DO v horizontálnej polohe a vo vzdialenosti asi 5 cm.*
- *Pokiaľ neuskutočníte žiadnu činnosť po dobu 15 sekúnd, DO prijímača automaticky opustí mód učenia.*
- *Učenie tlačidiel môžete opakovať, zapamätaná však bude vždy len tá jedna posledná operácia.*
- *Niektoré DO TV nepodporujú tieto funkcie.*

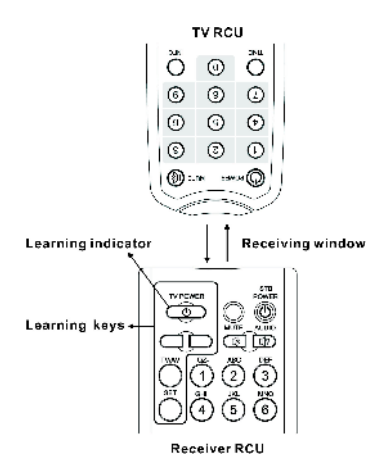

B)

## <span id="page-12-2"></span>**2. Inštalácia**

Pripojte TV a ostatné zariadenia, potom môžete zapnúť napájanie prijímača a hľadať kanály.

## <span id="page-12-1"></span>**2.1 Vstup signálu**

Pripojte konektor ANT IN prijímača ku koaxiálnemu káblu satelitnej antény.

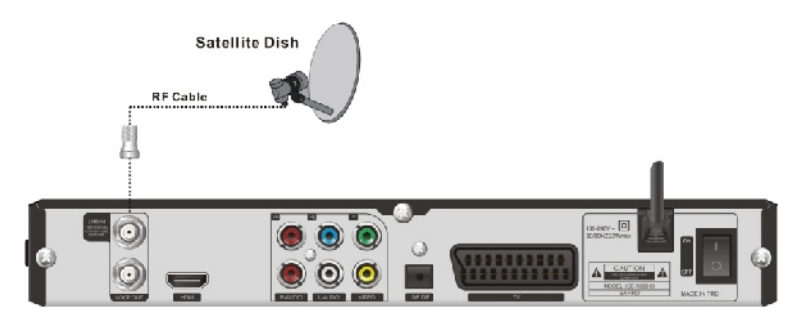

## <span id="page-12-0"></span>**2.2 Pripojenie TV**

Prosím, vyberte jednu zo 4 nasledujúcich možností pripojenia TV.

**1. Pripojenie TV pomocou RCA kábla**

- 1. Pripojte konektor VIDEO (žltý) prijímača k zodpovedajúcemu konektoru TV.
- 2. Pripojte R-AUDIO (červený)/L-AUDIO (žltý) konektory prijímača k zodpovedajúcim konektorom TV.

Đ

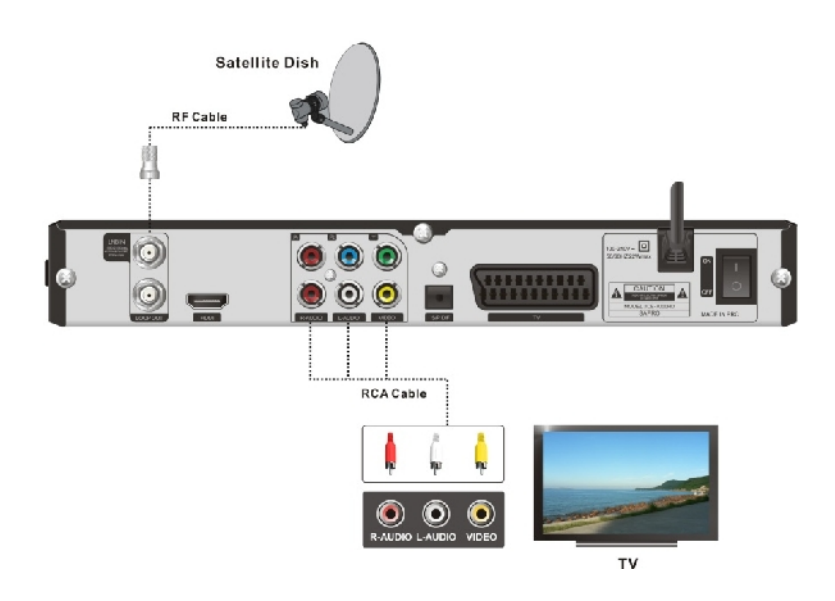

### **2. Pripojenie TV pomocou YPbPr kábla**

- 1. Pripojte Y (zelený)/Pb (modrý)/Pr (červený) konektory k Y/Pb/Pr konektorom TV.
- 2. Pripojte R-AUDIO (červený)/L-AUDIO (žltý) konektory prijímača k zodpovedajúcim konektorom TV.

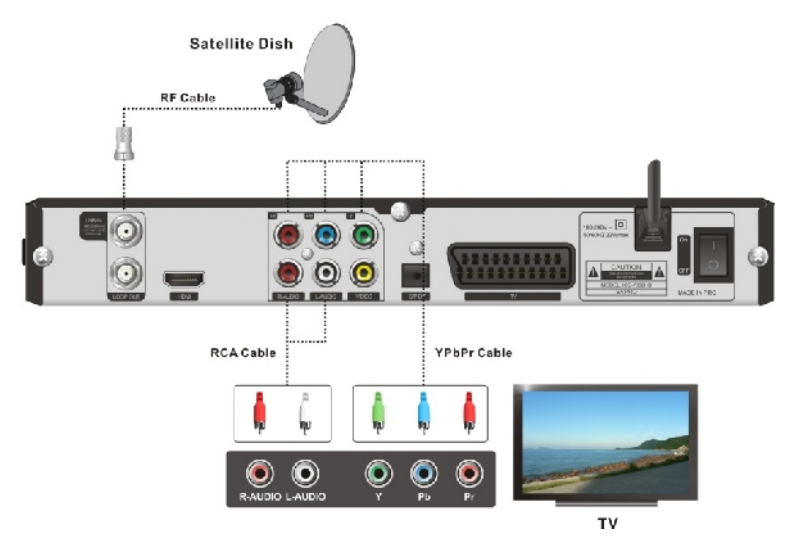

m b

### **3. Pripojenie TV pomocou SCART kábla**

Pripojte konektor TV prijímača k zodpovedajúcemu konektoru TV.

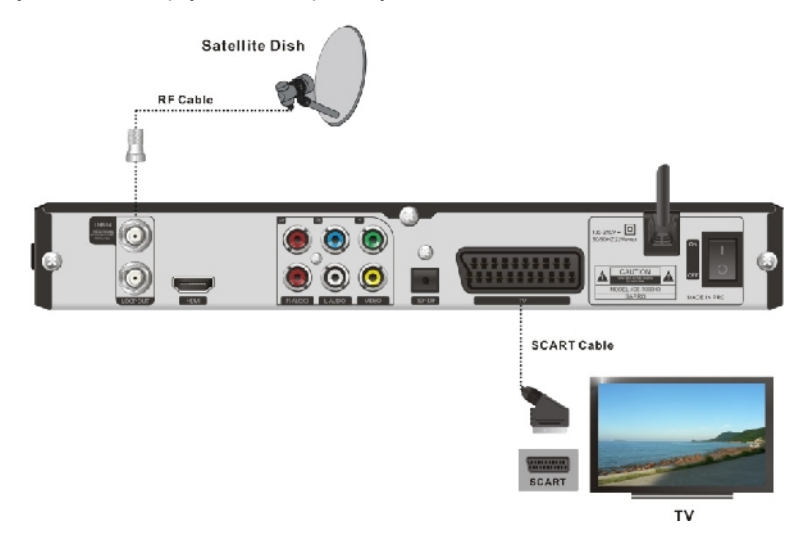

### **4. Pripojenie TV pomocou HDMI kábla**

Pripojte HDMI konektor prijímača k HDMI konektoru TV.

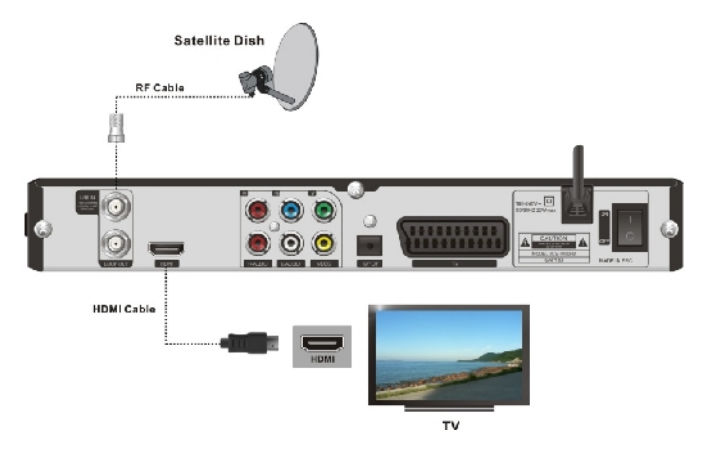

## <span id="page-15-2"></span>**2.3 Pripojenie ďalších zariadení**

Pre pripojenie ostatných zariadení použite následujúce konektory:

- Pripojte konektor LOOP OUT prijímača ku konektoru ANT IN iného prijímača.
- Pripojte konektor S/P DIF prijímača k zodpovedajúcemu vstupu zosilňovača optickým káblom alebo pripojte R-AUDIO (červený)/L-AUDIO (žltý) konektory prijímača k zodpovedajúcim konektorom zosilňovača.

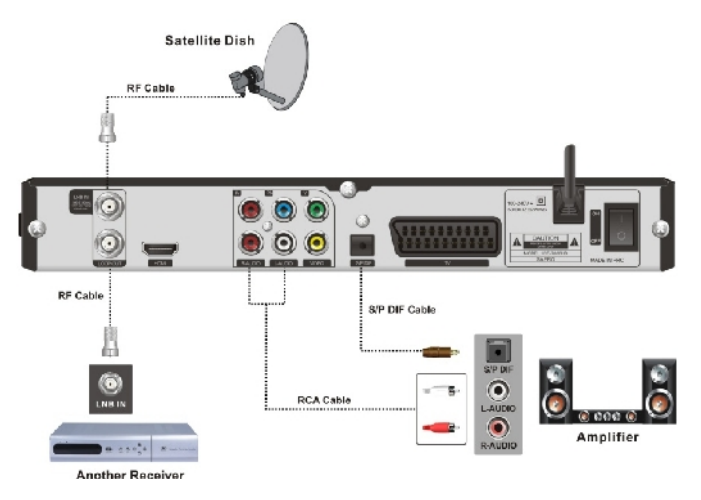

*Poznámka: Pokiaľ sa vyskytnú akékoľvek problémy počas pripojovania, kontaktujte, prosím, svojho miestneho predajcu alebo poskytovateľa.*

## <span id="page-15-1"></span>**2.4 Zapnutie**

- 1. Pripojte napájací kábel prijímača do sieťovej zásuvky.
- 2. Zapnite prijímač, systém spustí nastavenie a na obrazovke sa objavia úvodné informácie.

### *Poznámka: Prosím zapnite TV a prepnite ho do AV módu.*

## <span id="page-15-0"></span>**2.5 Hľadanie kanálu**

Pokiaľ nie sú v prijímači uložené žiadne kanály, po nastavení bude systém kanály automaticky hľadať. Po hľadaní sa automaticky spustí prvý kanál a na prednom displeji sa zobrazí číslo kanálu. Pre viac detailov čítajte kapitolu *8. Hľadanie kanálu*. Pokiaľ sú v prijímači uložené kanály, po nastavení sa automaticky spustí posledný sledovaný kanál a na prednom displeji sa zobrazí číslo kanálu.

## <span id="page-16-3"></span>**3. Základné ovládanie**

Táto časť popisuje ovládanie, ako je prepínanie kanálov, riadenie hlasitosti a ďalšie základné operácie pri sledovaní programu.

## <span id="page-16-2"></span>**3.1 Prepínanie kanálov**

Kanály môžete prepínať pomocou nasledujúcich postupov:

**1. Vyberte Ďalší/Predchádzajúci kanál**

Stlačte tlačidlá ▲▼ pre výber predchádzajúceho/nasledujúceho kanálu.

**2. Vyberte kanál číslom kanálu**

- 1. Stlačte číselné tlačidlo pre zadanie čísla kanálu.
- 2. Stlačte tlačidlo **OK** a počkajte 3 5 sekúnd pre sledovanie v plnej obrazovke.

**3. Vyberte kanál zo zoznamu kanálov**

Pre detaily tejto operácie čítajte kapitolu *3.4 Zoznam kanálov*.

### <span id="page-16-1"></span>**3.2 Riadenie hlasitosti**

Stlačením tlačidiel <**I** nastavujete hlasitosť. Stlačením tlačidla **MUTE** stíšite/obnovíte zvuk.

### <span id="page-16-0"></span>**3.3 Informačný pruh kanálu**

Stlačte INFO raz a stlačte ▲▼ pre zobrazenie informačného pruhu kanálu. Stlačte **INFO** dvakrát pre zobrazenie detailných informácií po aktuálnom programe. Stlačte **EXIT** pre skrytie informačného pruhu kanálu.

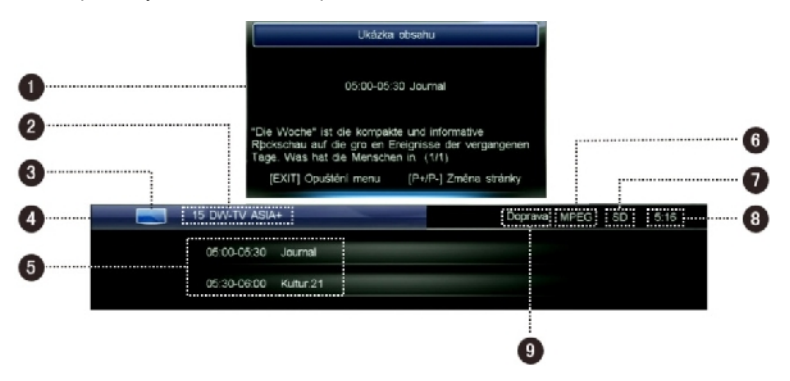

- 1. Detailné informácie po aktuálnom programe
- 2. Číslo kanálu a meno
- 3. Ikona módu TV/Rádio
- 4. Priebeh prehrávania aktuálneho programu
- 5. Informácie o aktuálnom a nasledujúcom programe
- 6. Štandard dekódovania
- 7. Ikona módu Štandardné/Vysoké rozlíšenie
- 8. Aktuálny čas
- 9. Mód aktuálneho zvuku

### <span id="page-17-3"></span>**3.4 Zoznam kanálov**

Zoznam kanálov vám umožňuje prehliadať kanály jednoducho a rýchlo.

1. Stlačte **OK** pre zobrazenie zoznamu kanálov

aktuálneho módu služieb.

- 2. Stlačte < → pre prepínanie medzi rôznymi zoznamami kanálov.
- 3. Stlačte **P+/-** pre pohyb po stránkach hore/dole.
- 4. Stlačte ▲▼ pre výber kanálu.
- 5. Stlačte **OK** pre sledovanie na celej obrazovke.

*Poznámka: V móde mimo Menu stlačte tlačidlo FAV pre zobrazenie obľúbeného zoznamu kanálov.*

### <span id="page-17-2"></span>**3.5 Nastavenie zvuku**

- 1. Stlačte **AUDIO** pre zobrazenie výberu zvuku.
- 2. Stlačte  $\blacktriangle \blacktriangledown$  pre výber jazyka zvuku.
- 3. Stlačte  $\blacklozenge$  pre výber ľavý, pravý alebo stereo.
- 4. Stlačte **EXIT** pre uloženie a odchod.

*Poznámka: Táto funkcia musí byť podporovaná miestnym poskytovateľom.*

## <span id="page-17-1"></span>**3.6 Teletext**

Elektronické noviny, v ktorých môžete čítať na mnohých stránkach rôzne informácie, ako napr. správy, doprava, šport, počasie atď.

1. Stlačte **TEXT** pre zobrazenie teletextových informácií.

2. Prvá stránka zobrazí zoznam. Môžete postupovať podľa inštrukcií na obrazovke.

3. Stlačte **EXIT** pre opustenie teletextu.

*Poznámka: Táto funkcia musí byť podporovaná miestnym poskytovateľom.*

### <span id="page-17-0"></span>**3.7 Titulkovanie**

- 1. Stlačte **CC** pre zobrazenie zoznamu titulkov.
- 2. Stlačte ▲▼ pre výber jazyka a stlačte **OK** pre potvrdenie. Titulky sa zobrazia v spodnej časti obrazovky.

Pokiaľ chcete titulky vypnúť, vyberte"001 Vypnúť titulky" v zozname titulkov a stlačte **OK** pre potvrdenie.

### *Poznámka: Táto funkcia musí byť podporovaná miestnym poskytovateľom.*

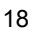

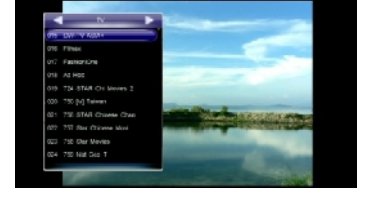

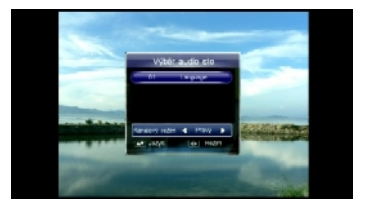

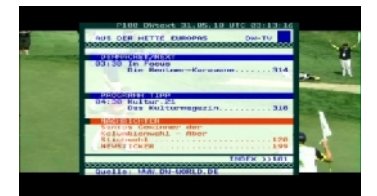

## <span id="page-18-2"></span>**3.8 Menu pre nahrávanie**

Toto menu poskytuje skratky funkcií nahrávania. Stlačte **PVR** pre zobrazenie Menu nahrávanie. *Poznámka: Pre viac detailov o funkcii nahrávanie čítajte kapitolu 4. Nahrávanie (PVR).*

## <span id="page-18-1"></span>**4. Nahrávanie (PVR)**

Môžete si nahrávať programy na USB zariadenie. Tento prijímač poskytuje niektoré funkcie pre nahrávanie, ako napr. rýchle nahrávanie, plánované nahrávanie, časový posun atď. *Poznámky:*

- *Rádiové programy nemôžu byť nahrávané.*
- *Kapacita USB zariadenia nesmie byť menšia ako 2GB a musí byť vysokorýchlostné.*
- *Pokiaľ je na USB zariadení málo miesta, nahrávanie sa automaticky zastaví.*
- *Počas operácií neodpájajte USB zariadenie.*
- *Tento prijímač podporuje nahrávanie dvoch programov súčasne z jedného transpondéru. Ale druhé nahrávanie je možné len funkciou rýchleho nahrávania.*

### <span id="page-18-0"></span>**4.1 Nastavenie parametrov nahrávania**

### *Poznámka: Pokiaľ nenastavíte parametre nahrávania, systém bude nahrávať podľa základného nastavenia.*

Vyberte Hlavné Menu → PVR → Nastavenie PVR a stlačte **OK** pre vstup.

### **Posun plánovaného Počiatočného/Koncového**

#### **času**

Môžete nastaviť hodnotu posunu plánovaného času spustenia/ukončenia nahrávania. Stlačte < pre výber času od -10 do +10 minút. Symbol "+" pred časom znamená spustenie/ukončenie nahrávania neskôr a "-" znamená spustenie/ukončenie skôr. Napr. pokiaľ plánujete počiatočný čas o "13:00" a hodnota posunu je "+2", reálny čas bude 13:02.

### **Čas upozornenia pred nahrávaním**

Stlačte <>>
pre výber 30s, 60s, 90s, 120s, VYP.

### **Rozdelenie nahrávok podľa EPG udalostí**

Môžete nahrávať programy do rôznych zložiek podľa EPG udalostí, ako sú správy, počasie, šport atď.

Pokiaľ položku nastavíte na "VYP", programy sa nahrajú

do jednej zložky, pokiaľ nastavíte "ZAP", nahrávky budú vo viacerých zložkách podľa EPG udalostí.

### **Doba zobrazenia ikony nahrávania**

Stlačte <**I** pre výber Vždy, 5s, 10s, 30s alebo 60s. Pokiaľ vyberiete "Vždy", ikona nahrávania zostane na obrazovke po celú dobu nahrávania.

### **Základná doba nahrávania**

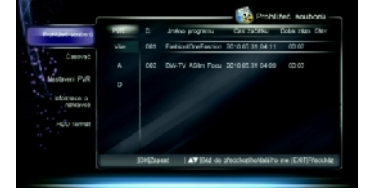

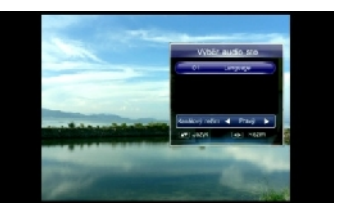

Nastaví základnú dobu nahrávania pre rýchle nahrávanie. Stlačte <**P** pre výber 1 - 24 hodín.

*Poznámka: Pokiaľ sa blíži koniec nahrávania, systém vás upozorní s možnosťou predĺženia nahrávania. Pokiaľ dobu predĺžite, nahrávanie bude pokračovať.*

Po nastavení stlačte **OK** pre uloženie a odchod.

### <span id="page-19-1"></span>**4.2 Rýchle nahrávanie**

Pokiaľ chcete ihneď nahrávať aktuálny program, použite túto funkciu.

#### **1. Spustenie nahrávania**

Pokiaľ sledujete program, stlačte **RECORD** pre spustenie nahrávania a v ľavej hornej časti obrazovky sa zobrazí ikona "**\*\*\***". Pre nahrávanie iného kanálu prepnite na iný kanál počas nahrávania a znovu stlačte tlačidlo **RECORD**.

*Poznámka: Ak je aktuálny program zakódovaný, nedá sa spustiť ďalšie nahrávanie.*

**2. Zastavenie nahrávania**

1. Po stlačení **STOP** pri nahrávaní sa zobrazí okno.

2. Vyberte nahrávanie a stlačte **OK** pre ukončenie. *Poznámka: Ak prehrávate program počas nahrávania, stlačte STOP pre ukončenie prehrávania a znovu stlačte STOP pre ukončenie nahrávania.*

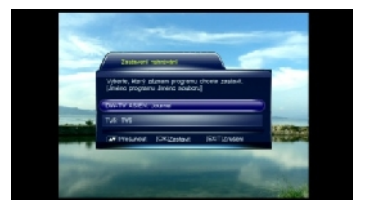

### <span id="page-19-0"></span>**4.3 Plánované nahrávanie**

Môžete si naplánovať nahranie budúcich relácií, systém automaticky spustí nahrávanie. Taktiež môžete upravovať plány alebo zmazať nechcené plány.

Vyberte Hlavné Menu → Nahrávanie → Časovač a stlačte **OK** pre vstup alebo stlačte tlačidlo **TIMER RECORD** pre vstup priamo v móde bez Menu.

*Poznámka: Plánovať nahrávanie sa dá aj priamo z okna EPG. Pre podrobnosti čítajte kapitolu 7.2 Plánovanie programov.*

### **1. Pridanie plánu**

- 1. Stlačte **zelené** tlačidlo pre Pridanie.
- 2. Nastavte nasledujúce parametre plánu: **Typ plánu:** Stlačte <▶ pre Nahrávanie alebo Prehrávanie.

**Čas spustenia:** Stlačte **OK** pre zobrazenie kalendára. Nastavte plánovaný dátum a čas spustenia.

**Čas ukončenia:** Číselnými tlačidlami zadajte čas ukončenia.

Mód plánu: Stlačte <**I** pre výber Raz, Denne alebo Týždenne. Pri výbere "Týždenne" stlačte

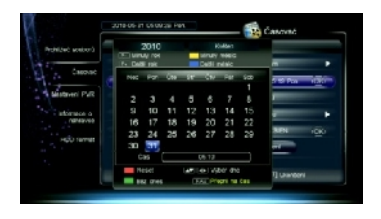

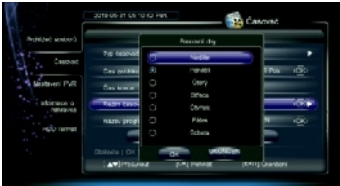

20

**OK** pre zobrazenie dní v týždni. Vyberte jeden alebo viac dní pomocou ▲▼ a stlačte **OK** pre potvrdenie, vyberte "OK" a stlačte OK pre uloženie. **Meno kanálu:** Stlačte **OK** pre zobrazenie zoznamu kanálov, vyberte kanál pomocou ▲▼ a stlačte **OK** pre potvrdenie.

3. Presuňte kurzor na "OK" a stlačte **OK** pre uloženie nového plánu.

### **2. Oprava plánu**

- 1. Stlačte  $\blacktriangle \blacktriangledown$  pre výber plánu.
- 2. Stlačte **žlté** tlačidlo pre zobrazenie okna pre opravu plánu. Môžete opraviť čas spustenia a ukončenia a mód. Pre podrobnosti čítajte kapitolu *4.3.1 Pridanie plánu*.

### **3. Vymazanie plánu**

1. Stlačte  $\blacktriangle \blacktriangledown$  pre výber plánu.

2. Stlačte **červené** tlačidlo pre vymazanie tohoto plánu a objaví sa značka "v". Ak chcete zrušiť vymazanie, opäť stlačte **červené** tlačidlo.

3. Po stlačení **EXIT** sa objaví správa pre potvrdenie.

4. Vyberte "OK" a stlačte **OK** pre potvrdenie alebo

vyberte "Zrušiť" a stlačte **OK** pre zrušenie operácie.

*Poznámka: Môžete stlačiť MODRÉ tlačidlo pre vymazanie všetkých plánov, opätovným stlačením MODRÉHO tlačidla nastavenie zrušíte.*

## <span id="page-20-0"></span>**4.4 Ovládanie behom nahrávania**

### **1. Prehliadanie/Oprava informácií o nahrávaní**

Počas nahrávania programu môžete sledovať informácie o nahrávaní, premenovať súbory alebo opravovať dobu nahrávania, pokiaľ chcete.

Vyberte Hlavné Menu → Nahrávanie → Informácie o nahrávaní a stlačte **OK** pre vstup alebo stlačte **RECORD** pre priamy vstup, pokiaľ sledujete program pri nahrávaní.

**Index:** Stlačte <**▶** pre výber R1 alebo R2. **Mód:** Zobrazí mód nahrávanie (Rýchle/Plánované). **Meno kanálu:** Zobrazí meno kanálu. **Meno súboru:** Môžete premenovať súbor. Stlačte **OK** pre zobrazenie klávesnice. Podrobnosti nájdete

v kapitole *8.3 Premenovanie satelitu***.**

**Aktuálna doba nahrávania:** Zobrazí dĺžku záznamu.

**Zostávajúci čas:** Zobrazí zostávajúci čas.

**Trvanie:** Stlačte <▶ pre výber doby nahrávania. Systém bude nahrávať počas upravenej doby.

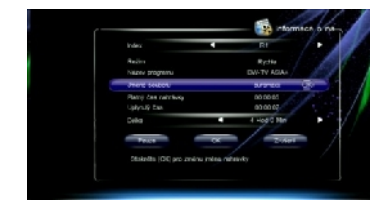

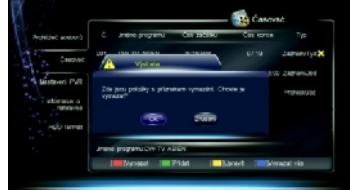

Vyberte "Pauza" a stlačte **OK** pre pozastavenie nahrávania. Vyberte "Obnova" a stlačte **OK** pre obnovenie nahrávania. Vyberte "OK" a stlačte **OK** pre uloženie nastavenia. Vyberte "Zrušiť" a stlačte **OK** pre zrušenie nastavenia.

#### **2. Prepnutie kanálu**

Počas nahrávania programu môžete sledovať iný živý program na rovnakom transpondéri (TP).

Stlačte **OK** pre zobrazenie vytriedeného zoznamu kanálov na tomto TP. Pre bližšie informácie čítajte kapitolu *3.4 Zoznam kanálov*.

#### *Poznámka: Mali by ste zastaviť všetky nahrávania, pokiaľ chcete sledovať program na inom transpondéri.*

**3. Prehrávanie programu**

Počas nahrávania môžete prehrávať aktuálny program. Podrobnosti nájdete v kapitole *4.7 Časový posun.*

### <span id="page-21-0"></span>**4.5 Prehrávanie nahraných súborov**

Môžete prehrávať súbory v zozname nahraných súborov.

Stlačte **LIST** v móde bez Menu pre zobrazenie nahraných súborov.

### *Poznámka: Nemôžete prehrávať súbory v zozname súborov Menu Nahrávanie.*

- 1. Stlačte  $\blacktriangle \blacktriangledown$  pre výber súboru.
- 2. Stlačte **OK** pre jeho prehranie.

Počas prehrávania môžete vykonávať nasledujúce operácie:

#### **1. Pauza**

Stlačte **PAUSE** pre pozastavenie prehrávania. Stlačte **PLAY** pre pokračovanie prehrávania od miesta pauzy.

**2. Rýchle späť/dopredu**

Stlačte **REW**/**FF** pre rýchle späť/dopredu. Stlačte **PLAY** pre prehrávanie normálnou rýchlosťou.

**3. Pomaly dopredu**

Stlačte **SLOW** pre pomalé prehrávanie dopredu. Stlačte **PLAY** pre prehrávanie normálnou rýchlosťou.

#### **4. Pruh priebehu prehrávania**

Ak stlačíte **INFO**, zobrazí sa pruh priebehu prehrávania. Ten zobrazí informácie o aktuálnom súbore, priebeh prehrávania a pomocné informácie o ovládaní.

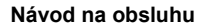

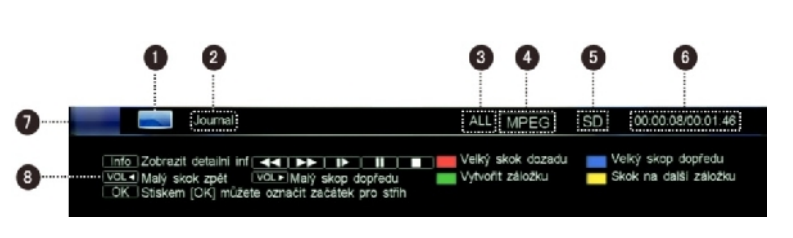

- 
- 
- 1. Ikona TV 5. Ikona módu Štandardné/Vysoké rozlíšenie
- 2. Meno súboru 6. Čas sledovania (hh:mm:ss)/celkový čas (hh:mm:ss)
- 3. Meno skupiny súborov 7. Priebeh prehrávania
- 4. Norma dekódovania 8. Pomocné informácie o ovládaní

### **5. Skok späť/dopredu**

- 1. Stlačte **INFO** pre zobrazenie pruhu priebehu prehrávania.
- 2. Stlačte **FIRST/END** pre veľký skok späť/dopredu alebo stlačte <**▶** pre malé skoky späť/dopredu.
- 3. Stlačte **PLAY** pre prehrávanie od určeného miesta.

### **6. Značka**

Ak chcete skákať priamo na pozície, využite funkciu značiek počas prehrávania súborov. *Poznámka: Funkcia značiek je dostupná len u nahraných súborov.*

#### **Pridanie značky**

- 1. Stlačte **INFO** na zobrazenie pruhu priebehu prehrávania.
- 2. Vyberte čas.

3. Stlačte **zelené** tlačidlo pre pridanie značky na tento čas. *Poznámka: Je možné pridať maximálne 20 značiek.*

### **Choď na značku**

- 1. Stlačte **INFO** pre zobrazenie pruhu priebehu prehrávania.
- 2. Stlačte **žlté** tlačidlo pre skok na nasledujúcu značku. Prehrávanie bude pokračovať od tejto značky.

### **Vymazanie značky**

- 1. Stlačte **INFO** pre zobrazenie pruhu priebehu prehrávania.
- 2. Stlačte **žlté** tlačidlo pre skok na značku.
- 3. Stlačte **zelené** tlačidlo pre jej vymazanie.

### **7. Strih súboru**

Môžete vystrihnúť časti prehrávaného súboru. Tieto časti budú pri prehrávaní preskočené.

- 1. Stlačte **INFO** na zobrazenie pruhu priebehu prehrávania.
- 2. Stlačte **OK** pre vstup do módu strihu.
- 3. Vyberte čas a stlačte **zelené** tlačidlo pre nastavenie počiatočného bodu.
- 4. Vyberte čas a stlačte **žlté** tlačidlo pre nastavenie koncového bodu.

23

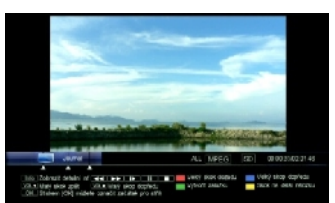

- 5. Po stlačení **OK** sa zobrazí okno pre potvrdenie.
- 6. Vyberte "OK" a stlačte **OK** pre potvrdenie alebo vyberte "Zrušiť" a stlačte **OK** pre zrušenie operácie.

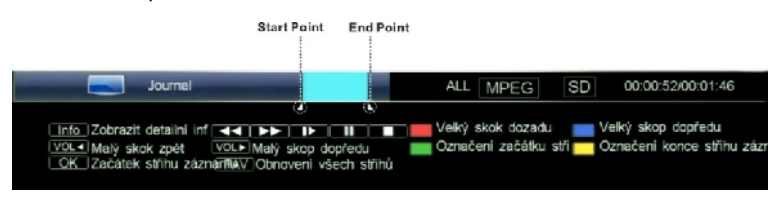

### *Poznámka: Ak chcete obnoviť všetky vystrihnuté časti, stlačte tlačidlo FAV.*

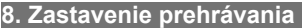

Stlačte **STOP** pre ručné zastavenie prehrávania.

## <span id="page-23-0"></span>**4.6 Úprava nahraných súborov**

Môžete mazať, spájať, premenovať a zamykať nahrané súbory. Vyberte Hlavné Menu → Nahrávanie → Zoznam súborov a stlačte **OK** pre vstup.

### **1. Vymazanie nahraného súboru**

1. Stlačte ▲▼ a vyberte súbor.

2. Stlačte **červené** tlačidlo pre vymazanie súboru, označí sa značkou" ". Pokiaľ chcete zrušiť označenie, znovu stlačte **červené** tlačidlo.

3. Po stlačení **EXIT** sa zobrazí správa na potvrdenie.

4. Vyberte "OK" a stlačte **OK** pre potvrdenie alebo vyberte "Zrušiť" a stlačte **OK** pre zrušenie operácie.

### **2. Spojenie nahraného súboru**

1. Stlačte ▲▼ a vyberte súbor.

2. Stlačte **zelené** tlačidlo pre zobrazenie okna opráv skupiny.

3. Vyberte skupinu a stlačte **OK** pre pridanie vybraného súboru do teto skupiny.

4. Stlačte **EXIT** pre uloženie a odchod.

Naviac môžete vytvárať, mazať a premenovávať skupiny.

### **Vytvorenie skupiny**

Stlačte **zelené** tlačidlo pre zobrazenie klávesnice. Podrobnosti nájdete v tejto príručke v kapitole *8.3 Premenovanie satelitu*.

### **Vymazanie skupiny**

1. Stlačte ▲▼ a vyberte skupinu.

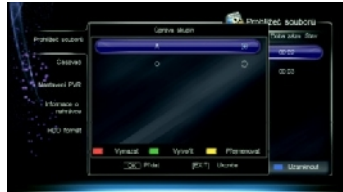

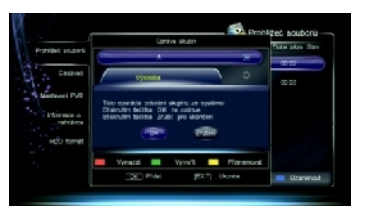

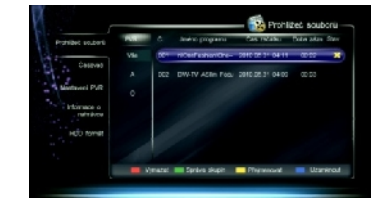

2. Stlačte **červené** tlačidlo pre jej vymazanie a

objaví sa okno pre potvrdenie.

3. Vyberte "OK" a stlačte **OK** pre potvrdenie alebo

vyberte "Zrušiť" a stlačte **OK** pre zrušenie operácie.

### **Premenovanie skupiny**

- 1. Stlačte ▲▼ a vyberte skupinu.
- 2. Stlačte **žlté** tlačidlo pre zobrazenie klávesnice. Podrobnosti nájdete v tejto príručke v kapitole *8.3 Premenovanie satelitu*.

**3. Premenovanie nahraného súboru**

- 1. Stlačte ▲▼ a vyberte súbor.
- 2. Stlačte **žlté** tlačidlo pre zobrazenie klávesnice. Podrobnosti nájdete v tejto príručke v kapitole *8.3 Premenovanie satelitu*.

### **4. Uzamknutie nahraného súboru**

1. Stlačte ▲▼ a vyberte súbor.

2. Stlačte **modré** tlačidlo pre uzamknutie tohoto súboru, objaví sa značka"<sup>\*</sup> ". Pokiaľ chcete zrušiť označenie, znovu stlačte **modré** tlačidlo.

3. Stlačte **EXIT** pre uloženie a odchod. *Poznámka: Pre odomknutie a sledovanie zamknutého súboru je potrebné poznať systémové heslo.*

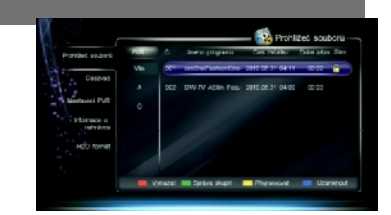

## <span id="page-24-0"></span>**4.7 Časový posun**

Stlačte **PVR** pre zobrazenie okna s príkazovými tlačidlami. Vyberte "Spustiť časový posun" a stlačte **OK** pre spustenie časového posunu. Prijímač bude na pozadí dočasne nahrávať aktuálny program na USB zariadenie. Môžete ho prehrávať ako prehrávanie nahraného súboru.

### **1. Ovládanie časového posunu**

Môžete použiť pauza/prehrávanie, rýchlo dozadu/dopredu, pomaly dopredu atď. Podrobnosti nájdete v kapitole *4.5 Prehrávanie nahraného súboru*.

Môžete tiež stlačiť **INFO** pre zobrazenie informačného pruhu časového posunu. Ten zobrazí informácie o aktuálnom kanále, priebeh prehrávania a pomocné informácie o ovládaní.

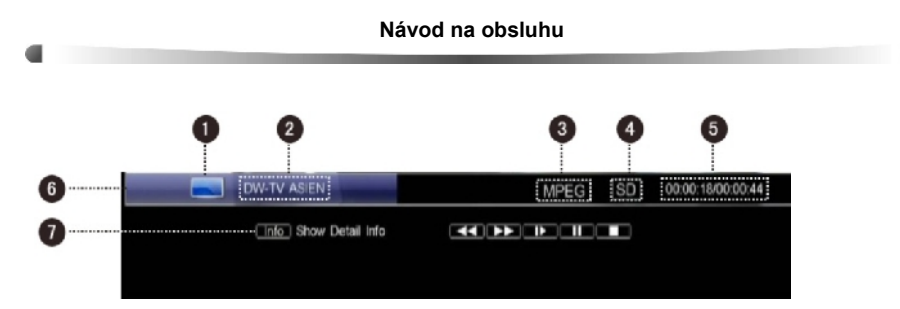

- 1. Ikona TV
- 2. Meno kanálu
- 3. Štandard dekódovania
- 4. Ikona módu Štandardného/Vysokého rozlíšenia
- 5. Čas bodu sledovania (hh:mm:ss)/celkový čas (hh:mm:ss)
- 6. Priebeh prehrávania
- 7. Pomocné informácie o ovládaní

### **2. Zastavenie časového posunu**

Stlačte **STOP** alebo prepnite na iný kanál pre zastavenie časovéno posunu a návrat k živému sledovaniu programu.

## <span id="page-25-2"></span>**5. USB Aplikácie**

Môžete prehrávať MP3 a prehliadať fotky. *Poznámky:*

- *Pred začatím operácie musí byť pripojené USB zariadenie k USB portu prijímača.*
- *Počas operácie neodpájajte USB zariadenie.*

### <span id="page-25-1"></span>**5.1 MP3**

Vyberte Hlavné Menu → Príslušenstvo → MP3 a stlačte **OK** pre vstup.

- 1. Stlačte ▲▼ a vyberte MP3 súbor.
- 2. Stlačte **OK** pre jeho prehranie a môžete použiť nasledujúce ovládanie:

**OK**: Pauza/Obnovenie prehrávania **Zelené**: Prehrávať súbory náhodne **Červené**: Prehrávať všetky súbory dokola **Modré**: Prehrávať vybraný súbor dokola

3. Stlačte **EXIT** pre odchod.

## <span id="page-25-0"></span>**5.2 Digitálne foto**

Vyberte Hlavné Menu → Príslušenstvo → Digitálne foto a stlačte **OK** pre vstup.

- 1. Stlačte **zelené** pre prepínanie medzi zoznamom súborov a zobrazením ikon.
- 2. Stlačte ▲▼ pre výber JPG súboru.
- 3. Stlačte **OK** pre zobrazenie na celej obrazovke
- alebo stlačte **modré** pre prezentáciu.
- 4. Stlačte **EXIT** pre odchod.

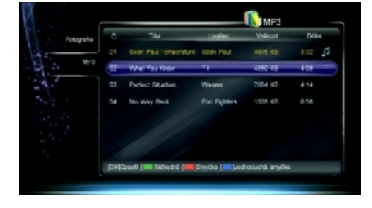

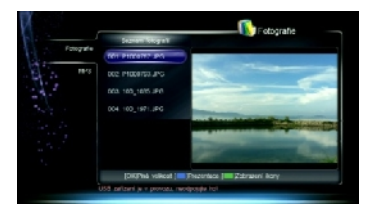

## <span id="page-26-4"></span>**6. Správa USB zariadenia**

## <span id="page-26-3"></span>**6.1 Vyčistenie USB zariadenia**

Môžete si zobraziť voľné miesto na USB zariadení a v prípade potreby vymazať súbory.

Stlačte **LIST** v móde bez Menu pre zobrazenie okna so Zoznamom súborov.

Na ikone v ľavom dolnom rohu okna je zobrazené použité a voľné miesto na USB disku. Pokiaľ chcete zmazať súbory, čítajte podrobnosti v kapitole *4.6 Úprava nahraných súborov*.

## <span id="page-26-2"></span>**6.2 Formátovanie USB zariadenia**

*Varovanie: Táto funkcia sformátuje vaše USB zariadenie, všetky súbory budú vymazané.* Vyberte Hlavné Menu → Nahrávanie → Formátovanie HDD a stlačte **OK** pre vstup. 1. Vyberte "OK" a stlačte **OK** pre pokračovanie, zobrazí sa varujúce okno pre potvrdenie. 2. Vyberte "OK" a stlačte **OK** pre potvrdenie alebo vyberte "Zrušiť" a stlačte **OK** pre zrušenie operácie.

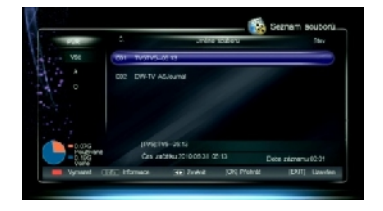

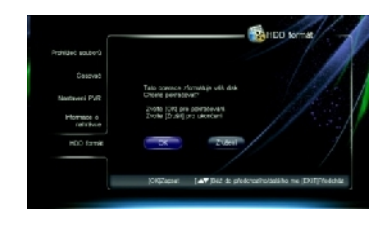

## <span id="page-26-1"></span>**7. Elektronický Programový Sprievodca (EPG)**

V tomto sprievodcovi môžete sledovať informácie o programe aktuálneho kanálu podľa dátumu a času. Môžete tiež plánovať prehrávanie a nahrávanie budúcich programov. Vyberte Hlavné Menu → EPG a stlačte **OK** pre vstup alebo stlačte **EPG** pre priamy vstup v móde bez Menu.

## <span id="page-26-0"></span>**7.1 Sledovanie EPG informácií**

EPG informácie sú zobrazené nasledovne:

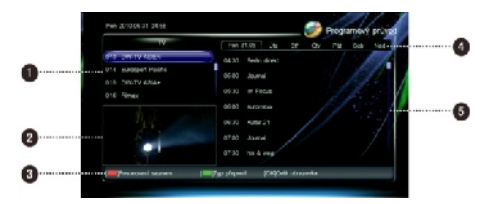

- 1. Zoznam kanálov
- 2. Okno náhľadu
- 3. Informácie o ovládaní
- 4. Záložky dátumov
- 5. Zoznam programov

**Červené** tlačidlo: Prepína medzi zoznamom kanálov a zoznamom programov

### **V zozname kanálov:**

**Zelené**: Prepína medzi rôznymi zoznamami kanálov

**P+/-** : Stránka dole/hore

▲▼: Vyberte kanál

**OK**: Prehrá aktuálny program vybraného kanálu na celej obrazovke

### **V zozname programov:**

: Vyberte dátum v týždni ▲▼: Vyberte program **INFO**: Zobrazí úplné informácie o vybranom programe

**OK**: Prehrá aktuálny program vybraného kanálu na celej obrazovke alebo naplánuje budúci program **Modré**: Zobrazí okno so zoznamom kníh

## <span id="page-27-2"></span>**7.2 Plánovanie programov**

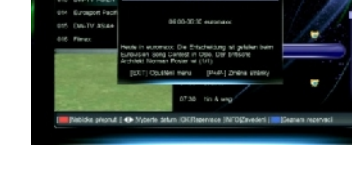

- 1. Stlačte ▲▼ pre výber budúceho programu.
- 2. Stlačte **OK** pre zobrazenie okna plánovania.
- 3. Vyberte typ a mód plánovania. Viac informácií nájdete v kapitole *4.3.1 Pridanie plánu*.

4. Stlačte **OK** pre potvrdenie nastavenia. Naplánovaný program je označený značkou" $\blacksquare$ " (Nahrávanie) alebo "" (Prehrávanie). Pokiaľ chcete zrušiť toto nastavenie, znovu stlačte **OK**.

5. Stlačte **EXIT** pre uloženie a odchod.

### *Poznámky:*

- *Systém vám pripomenie naplánované programy včas pred ich začiatkom.*
- *Viac informácií o plánovaní nahrávok nájdete v kapitole 4.3 Plánované nahrávanie.*

## <span id="page-27-1"></span>**8. Hľadanie kanálu**

Môžete nastaviť parametre pre hľadanie kanálov.

## <span id="page-27-0"></span>**8.1 Nastavenie antény**

### *Poznámka: Táto funkcia by mala byť ovládaná kvalifikovanou osobou.*

Vyberte Hlavné Menu → Inštalácia → Inštalácia a stlačte **OK** pre vstup.

- 1. Stlačte ▲▼ pre výber satelitu v zozname satelitov a stlačte OK pre potvrdenie.
- 2. Stlačte ▶ pre presun kurzoru na zoznam parametrov.
- 3. Nastavenie parametrov je nasledujúce:

**Typ LNB:** Stlačte <**P** pre výber typu LNB zodpovedajúci typu vášho LNB. **Nízky/Vysoký kmitočet:** Nastaví kmitočet LNB zodpovedajúci typu vášho LNB. 22k: Stlačte <**I** a vyberte ZAP alebo VYP zodpovedajúci pripojeniu prepínača 22kHz. *Poznámka: Pokiaľ je "Typ LNB" nastavený na "universal1/2", prepínač 22KHz bude použitý automaticky.*

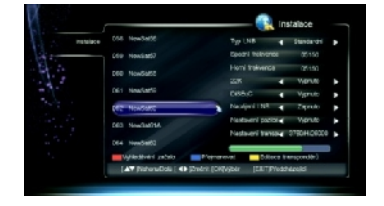

**DiSEqC:** Stlačte < $\blacktriangleright$  a vyberte správny port zodpovedajúci pripojeniu prepínača DiSEqC.

**Napájanie LNB:** Ak je prijímač pripojený k LNB, vyberte "ZAP". Výrobca nastavil "ZAP". *Poznámka: Nemeňte toto nastavenie, ak je váš LNB napájaný z iného prijímača.* **Nastavenie pozície:** Pre viac informácií čítajte kapitolu *8.2 DiSEqC1.2.* **Nastavenie TP:** Pre viac informácií čítajte kapitolu *8.4 Nastavenie transpondéru (TP)***.**

4. Stlačte **EXIT** pre uloženie a odchod.

## <span id="page-28-1"></span>**8.2 DiSEqC 1.2**

Toto nastavenie riadi motor satelitnej antény.

Vyberte Hlavné Menu → Inštalácia → Inštalácia → Nastavenie pozície a stlačte <▶ pre prepnutie medzi DiSEqC1.2 a VYP. Nastavte "VYP" pokiaľ nemáte žiadne natáčanie.

#### *Poznámka: Nastavenie riadenia motoru by mala vykonávať kvalifikovaná osoba, inak nemusí satelitná anténa pracovať správne.*

- 1. Vyberte "DiSEqC1.2" a stlačte **OK** pre vstup.
- 2. Nastavte nasledujúce parametre:

**Aktuálne pozície:** Zobrazí aktuálnu pozíciu. **Presun:** Stlačte <**P** pre rýchly presun antény na západ alebo na východ a stlačte **OK** pre zastavenie.

**Pomalý presun:** Stlačte <**P** pre pomalý presun antény na západ alebo na východ a stlačte **OK** pre zastavenie.

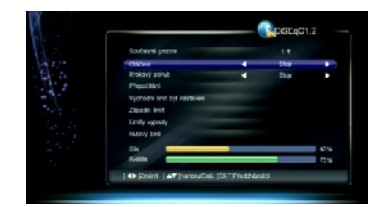

**Prepočítanie:** Stlačte **OK** pre zobrazenie okna prepočítania. Potom vyberte "OK" a stlačte **OK** pre prepočítanie ostatných pozícií satelitov v závislosti na aktuálnej pozícii alebo vyberte "ODCHOD" a stlačte **OK** pre zrušenie operácie.

**Východný/Západný limit:** Stlačte **OK** pre zobrazenie okna východného/západného limitu. Potom vyberte "OK" a stlačte **OK** pre nastavenie aktuálnej pozície ako východný/západný limit alebo vyberte "ODCHOD" a stlačte **OK** pre zrušenie operácie. **Vypnutie limitu:** Vyberte "OK" a stlačte **OK** pre presun na poslednú uloženú pozíciu alebo vyberte "ODCHOD" a stlačte **OK** pre zrušenie operácie.

**Choď na Referenciu:** Stlačte **OK** pre presun antény na nulovú pozíciu.

3. Stlačte **EXIT** pre uloženie a odchod.

### <span id="page-28-0"></span>**8.3 Premenovanie satelitu**

Vyberte Hlavné Menu → Inštalácia → Inštalácia a stlačte **OK** pre vstup.

- 1. Stlačte ▲▼ a vyberte satelit.
- 2. Stlačte **modré** tlačidlo pre zobrazenie klávesnice.
- 3. Zadajte meno satelitu. Postupujte podľa nasledujúcich inštrukcií:

Vyberte znaky na klávesnici tlačidlami so šípkami a stlačte **OK** pre vstup.

Vyberte "Vymazanie" a stlačte **OK** pre vymazanie všetkých znakov v hlavnom pruhu. Vyberte "Veľké" a stlačte **OK** pre prepnutie medzi veľkými a malými písmenami. Vyberte "Späť" a stlačte **OK** pre vymazanie posledného znaku v hlavnom pruhu. Vyberte "OK" a stlačte **OK** pre potvrdenie

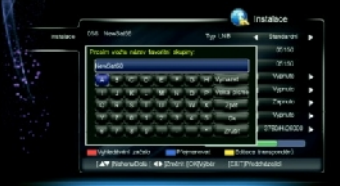

premenovania.

Vyberte "Zrušiť" a stlačte **OK** pre zrušenie premenovania.

4. Po premenovaní sa nové meno objaví v zozname satelitov.

## <span id="page-29-1"></span>**8.4 Nastavenie transpondéru (TP)**

V okne nastavenie TP sú prednastavené transpondéry a ich parametre. Môžete pridávať a mazať TP.

Vyberte Hlavné Menu → Inštalácia → Inštalácia a stlačte **OK** pre vstup.

- 1. Stlačte ▲▼ a vyberte satelit.
- 2. Stlačte **žlté** tlačidlo alebo vysvieťte "Nastavenie TP" a stlačte **OK** pre zobrazenie okna opravy TP.

### **1. Pridanie TP**

- 1. Stlačte **zelené** tlačidlo pre pridanie TP.
- 2. Nastavenie parametrov je nasledovné:
- **Kmitočet:** Stlačte číselné tlačidlo pre zadanie kmitočtu TP. **Datový tok:** Stlačte číselné tlačidlo pre zadanie dátového toku TP. **Polarita:** Stlačte <>> **A** a vyberte VER alebo HOR. **Prenos:** Stlačte <**P** a vyberte DVB-S alebo DVB-S2. **FEC:** Stlačte <▶ a vyberte zodpovedajúcu voľbu. **Modulácia:** Stlačte <▶ a vyberte QPSK alebo 8PSK. **Pilot:** Stlačte <a> **v**<br/> **e** a vyberte ZAP alebo VYP.
- 3. Stlačte **EXIT** pre uloženie nového TP.

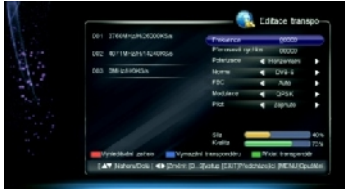

### **2. Vymazanie TP**

1. Vyberte TP.

2. Po stlačení **modrého** tlačidla sa zobrazí okno pre potvrdenie.

3. Vyberte "OK" a stlačte **OK** pre potvrdenie alebo vyberte "ODCHOD" a stlačte **OK** pre zrušenie operácie.

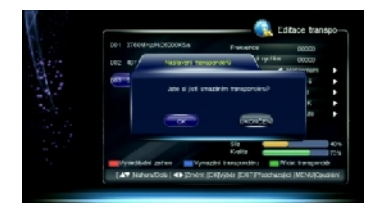

## <span id="page-29-0"></span>**8.5 Typ hľadania**

### *Poznámky:*

- *Ak si nie ste istí hodnotami, môžete vyhľadávať pomocou základného nastavenia.*
- *Počas hľadania nevypínajte prijímač.*

Vyberte Hlavné Menu → Inštalácia → Inštalácia a stlačte **OK** pre vstup.

### **1. Hľadanie satelitu**

Hľadanie kanálov na všetkých zodpovedajúcich TP vybraného satelitu.

- 1. Stlačte a vyberte jeden alebo viac satelitov a stlačte **OK** pre potvrdenie.
- 2. Stlačte **červené** tlačidlo pre zobrazenie okna výberu módu hľadania.
- 3. Nastavenie parametrov je nasledovné:

**Mód hľadania: Stlačte ◀▶ a vyberte FTA alebo** FTA+SCR. **Filter služieb:** Stlačte <**P** a vyberte VŠETKO

(TV a Rádio), TV (len TV) alebo Rádio (len Rádio).

**NIT:** Stlačte <**▶** a vyberte "ZAP" pre hľadanie kanálov podľa NIT.

4. Stlačte **OK** pre hľadanie kanálov.

### **2. Hľadanie TP**

Hľadanie kanálov na vybranom TP.

- 1. Stlačte ▲▼ a vyberte satelit.
- 2. Stlačte **žlté** tlačidlo alebo zvýraznite "Nastavenie TP" a stlačte **OK** pre zobrazenie okna Opravy TP.
- 3. Stlačte a vyberte jeden alebo viac TP a stlačte **OK** pre potvrdenie.
- 4. Stlačte **červené** tlačidlo pre zobrazenie okna módu hľadanie.
- 5. Nastavenie parametrov je nasledovné:

6. **Mód hľadania:** Stlačte <**P** a vyberte FTA alebo FTA+SCR.

7. **Filter služieb:** Stlačte <**P** a vyberte VŠETKO (TV a Rádio), TV (len TV) alebo Rádio (len Rádio).

8. **NIT:** Stlačte <**P** a vyberte "ZAP" pre hľadanie kanálov podľa NIT.

9. Stlačte **červené** tlačidlo pre hľadanie kanálov.

## <span id="page-30-2"></span>**9. Oprava kanálu**

Môžete mazať, zamykať a presúvať kanály. Môžete tiež nastavovať obľúbené kanály. Vyberte Hlavné Menu → Údržba → Oprava kanálu a stlačte **OK** pre vstup.

## <span id="page-30-1"></span>**9.1 Oprava obľúbených**

1. Stlačte ▲▼ a vyberte kanál.

2. Stlačte **červené** pre označenie značkou " ". Pokiaľ chcete zrušiť nastavenie, stlačte opäť **červené** tlačidlo.

## <span id="page-30-0"></span>**9.2 Vymazanie kanálu**

### *Poznámka: Vymazané kanály nemôžete*

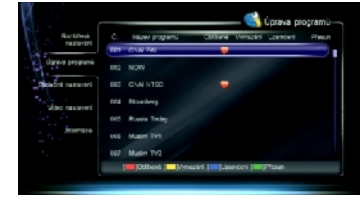

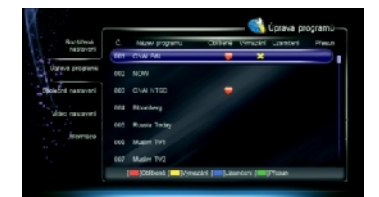

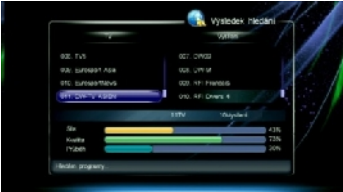

31

### *sledovať, pokiaľ ich znovu nevyhľadáte.*

- 1. Stlačte ▲▼ a vyberte kanál.
- 2. Stlačte **žlté** pre vymazanie tohoto kanálu, objaví sa značka "<sup>"</sup>". Pokiaľ chcete zrušiť nastavenie, stlačte opäť **žlté** tlačidlo.

### <span id="page-31-4"></span>**9.3 Uzamknutie kanálu**

1. Stlačte ▲▼ a vyberte kanál.

2. Stlačte **modré** pre uzamknutie kanálu, objaví sa značka "<sup>\*\*</sup>". Pokiaľ chcete zrušiť nastavenie, stlačte opäť **modré** tlačidlo.

*Poznámka: Pre sledovanie zamknutého kanálu je potrebné poznať systémové heslo.*

### <span id="page-31-3"></span>**9.4 Presun kanálu**

- 1. Stlačte ▲▼ a vyberte kanál.
- 2. Stlačte **zelené** pre označenie kanálu značkou " ".

3. Stlačte ▲▼ pre jeho presun na novú pozíciu a stlačte **zelené** pre potvrdenie.

Po nastavení stlačte **EXIT** a zobrazí sa okno pre potvrdenie. Vyberte "OK" a stlačte **OK** pre potvrdenie alebo vyberte "ODCHOD" a stlačte **OK** pre zrušenie operácie.

## <span id="page-31-2"></span>**10. Nastavenie systému**

## <span id="page-31-1"></span>**10.1 Nastavenie prístupu**

Vyberte Hlavné Menu → Údržba → Nastavenie prístupu a stlačte **OK** pre vstup.

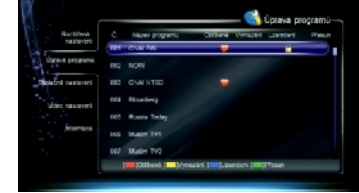

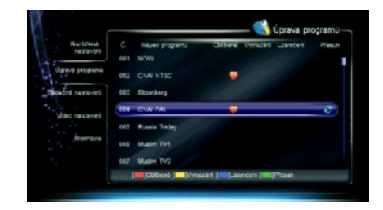

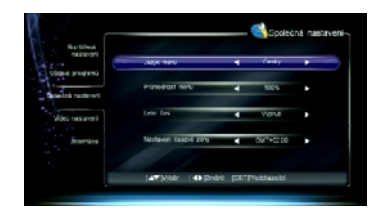

- 1. Nastavenie parametrov je nasledovné: Jazyk Menu: Stlačte <**I** a vyberte jazyk Menu (OSD). **Priehľadnosť Menu:** Stlačte <**F** a vyberte úroveň priehľadnosti od 70% do 100%. **Letný čas:** Vyberte "Zap" pre nastavenie letného času alebo vyberte "Vyp" pre nastavenie štandardného času. Nastavenie časového pásma: Stlačte <**D** a vyberte miestne časové pásmo.
- 2. Stlačte **EXIT** pre uloženie a odchod.

### <span id="page-31-0"></span>**10.2 Nastavenie videa**

Vyberte Hlavné Menu → Údržba → Nastavenie videa a stlačte **OK** pre vstup.

3. Nastavenie parametrov je nasledovné:

Mód TV: Stlačte <**I** a vyberte PAL, NTSC alebo Auto.

*Poznámka: pokiaľ sa na obrazovke ukáže mozaikový jav, pokračujte v stlačení tlačidiel až kým sa neobjaví normálny obraz.*

Pomer strán: Stlačte <**I** a vyberte Letter Box. Panscan alebo Základný.

**Rozmer strán:** Stlačte <**P** a vyberte Auto, 4:3 alebo 16:9.

**Titulky:** Nastaví funkciu tlačidla **CC**. Stlačte <▶ a vyberte Zap alebo Vyp. Rozlíšenie: Stlačte <**I** a vyberte zodpovedajúce rozlíšenie.

*Poznámka: Pokiaľ Váš TV nepodporuje výber rozlíšenia, na obrazovke sa neobjaví obraz, pokračujte v stlačení tlačidiel pokiaľ sa obraz opäť neobjaví.*

Nastavenie zvuku: Stlačte <**▶** a vyberte Stereo, Ľavý alebo Pravý.

**Dekódovanie zvuku:** Prijímač má dva typy výstupu digitálneho zvuku cez S/P DIF port. Pokiaľ má váš zosilňovač dekodér Dolby Digital, nastavte dekódovanie výstupného signálu na "AC3". Pokiaľ tento dekodér nemá, nastavte dekódovanie výstupného signálu na"PCM".

*Poznámka: Pokiaľ nie je Dolby digital vysielaný poskytovateľom, aj keď nastavíte "AC3", program nebude prehrávaný v Dolby zvuku.*

4. Stlačte **EXIT** pre uloženie a odchod.

## <span id="page-32-1"></span>**10.3 Obnovenie základného nastavenia**

### *Varovanie: Táto funkcia obnoví všetky hodnoty továrenského nastavenia a vymaže všetky kanály.*

Vyberte Hlavné Menu → Rozšírené nastavenie → Obnovenie základného nastavenia a stlačte **OK,** objaví sa varovné okno pre potvrdenie. Vyberte "OK" a stlačte **OK** pre potvrdenie alebo vyberte "ODCHOD" a stlačte **OK** pre zrušenie operácie. Systém bude po obnovení reštartovaný.

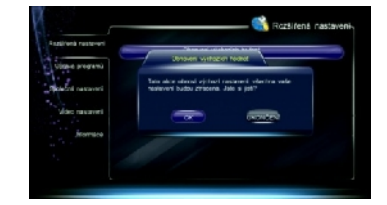

## <span id="page-32-0"></span>**10.4 Zmena hesla**

Systémové heslo je potrebné pre sledovanie zamknutých kanálov a pre vstup do niektorých Menu, ako sú Rozšírené nastavenie, Oprava kanálu atď.

Základné heslo je "**0000**".

Pokiaľ chcete, môžete toto heslo zmeniť.

Vyberte Hlavné Menu → Rozšírené nastavenie → Zmena hesla a stlačte **OK** pre vstup.

- 1. Stlačte číselné tlačidlá pre nové heslo.
- 2. Stlačte číselné tlačidlá pre opätovné zadanie nového hesla kvôli potvrdeniu.
- 3. Stlačte **EXIT** pre uloženie a odchod.

*Poznámka: Nezabudnite heslo. Pokiaľ ste ho zabudli, kontaktujte miestneho predajcu pre pomoc.*

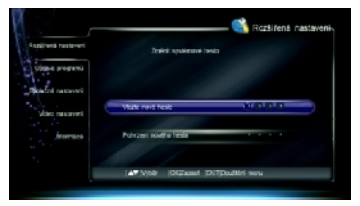

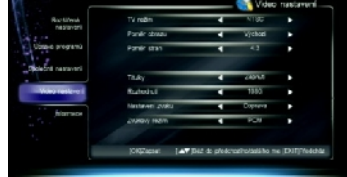

## <span id="page-33-3"></span>**10.5 Rodičovské nastavenie**

Pre programy môžete nastaviť rodičovské nastavenie.

Vyberte Hlavné Menu → Rozšírené nastavenie → Úroveň dospelosti a stlačte  $\blacktriangleleft\blacktriangleright$  pre výber úrovne rodičovského nastavenia.

Po nastavení stlačte **EXIT** pre uloženie a odchod. *Poznámka: K sledovaniu nevhodných programov bude vyžadované systémové heslo.*

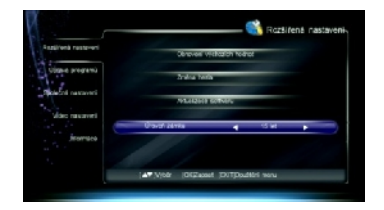

## <span id="page-33-2"></span>**11. Aktualizácia softwaru**

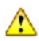

### *Varovanie: Nevypínajte prijímač počas prenosu dát.*

Prenášať dáta môžete pomocou USB portu.

Vyberte Hlavné Menu → Rozšírené nastavenie → Aktualizácia softwaru a stlačte **OK** pre zobrazenie okna aktualizácie.

### *Poznámky:*

- *Pred operáciou si stiahnite najnovší software na USB zariadenie.*
- *Pred operáciou musí byť USB zariadenie pripojené k USB portu na prednom paneli.*
- 1. Stlačte a vyberte Aktualizáciu softwaru a stlačte **OK** pre aktualizáciu. Počas aktualizácie softwaru sa na obrazovke zobrazí pruh priebehu aktualizácie.
- 2. Po aktualizácii sa objaví informačné okno a prijímač bude automaticky reštartovaný.

## <span id="page-33-1"></span>**12. Aktualizácia vzduchom (OTA)**

Prevádzkovateľ má právo poslať nový software vzduchom cez satelitný systém a vy si ho môžete stiahnuť. K aktualizácii softwaru dôjde v nasledujúcich situáciách:

- Prijímač má vhodný zavádzač softwaru.
- Prevádzkovateľ rozhodne o uvoľnení nového softwaru na určenom TP.
- Prijímač je naladený na rovnaký TP, ktorý prevádzkovateľ používa.
- ❖ Sila a kvalita signálu je vysoká.

### *Poznámky:*

- *Nevypínajte prijímač počas aktualizácie softwaru.*
- *Počas aktualizácie softwaru nemôžete uskutočňovať žiadne operácie.*

Pokiaľ je nájdený nový software, aktivuje sa " Aktualizácia vzduchom (OTA)". Vyberte Hlavné Menu → Údržba → Informácie a stlačte **OK** pre zobrazenie okna pre potvrdenie. Stlačte **OK** pre potvrdenie alebo stlačte **EXIT** pre zrušenie operácie.

## <span id="page-33-0"></span>**13. Informácie**

Môžete sledovať stav prístupovej karty, softcell služby, zavádzače, súčasti atď.

### **1. Stav prístupovej karty**

Toto okno zobrazí informácie o prístupovej karte ako je číslo karty, typ, verzia atď. Vyberte Hlavné Menu → Údržba→ Informácie→ Stav prístupovej karty a stlačte **OK** pre vstup.

**2. Stav softcell služby**

Toto okno zobrazí informácie o stave služby softcell.

Vyberte Hlavné Menu → Údržba → Informácie → Stav služby softcell a stlačte **OK** pre vstup.

### **3. Stav zavádzača**

Toto okno zobrazí informácie o zavádzači, ako sú stav načítania prístupu Irdeto, stav načítania výrobcu atď.

Vyberte Hlavné Menu → Údržba → Informácie → Stav zavádzača a stlačte **OK** pre vstup.

### **4. Súčasti**

Toto okno zobrazí informácie o všetkých súčastiach tohoto prijímača. Vyberte Hlavné Menu → Údržba → Informácie → Súčasti a stlačte **OK** pre vstup.

### **5. Poštové informácie**

Všetka pošta, prijatá od miestneho operátora, sa zobrazí v informačnom okne pošty.

Vyberte Hlavné Menu → Údržba → Informácie → Poštové informácie a stlačte **OK** pre vstup. ▲▼: Vyberte mail **OK**: Čítať poštu **Červené**: Vymazať označenú poštu **Modré**: Vymazať všetku poštu *Poznámka: Pokiaľ prijímač prijme novú poštu, ikona pošty sa zobrazí na obrazovke.*

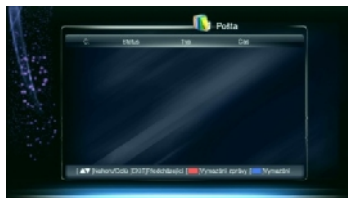

## <span id="page-34-1"></span>**14. Dodatky**

## <span id="page-34-0"></span>**14.1 Riešenie problémov**

- O)
- **DISPLEJ na prednom paneli je vypnutý**
- **2.** 1. Napájací kábel je vypojený. Uistite sa, že kábel je správne zasunutý v zásuvke.
	- 2. Prijímač je vypnutý. Zapnite ho.

**DISPLEJ na prednom paneli je zapnutý, ale na TV obrazovke nie je ani obraz ani**

## **zvuk**

Prijímač je v spánkovom móde. Stlačte tlačidlo **STB POWER** pre prepnutie do pracovného módu.

### **Žiadny signál**

- <sup>2</sup>. 1. Kábel antény je odpojený. Správne pripojte kábel antény.
	- 2. Parametre programu sú zlé. Nastavte správne parametre.
	- 3. Nie je signál zo satelitnej antény. Skúste to, keď bude signál dostupný.

4. Satelitná anténa nie je nesmerovaná na satelit. Nastavte anténu a skontrolujte úroveň signálu v okne nastavenia antény.

### **Žiadny zvuk**

- 1. Zvukový kábel je odpojený alebo nesprávne zapojený. Správne zapojte zvukový kábel.
	- 2. Prijímač je stíšený. Stlačením tlačidla **MUTE** obnovíte zvuk.
	- 3. Hlasitosť je nastavená na minimum. Zvýšte úroveň hlasitosti.
	- 4. Parametre zvuku sú nastavené nesprávne. Nastavte správne parametre zvuku.

### **Žiadny obraz**

<sup>2</sup> 1. Obrazový kábel je odpojený alebo nesprávne zapojený. Správne zapojte obrazový kábel.

2. Prijímač je v Rádio móde. Prepnite ho do módu TV, pokiaľ chcete.

### **Zvuk nezodpovedá obrazu alebo sa ozývajú divné zvuky**

**2** Parametre zvuku sú nastavené nesprávne. Nastavte správne parametre zvuku.

#### **Zhoršená kvalita obrazu**  $\bullet$

- 22 1. Satelitná anténa nie je nesmerovaná na satelit. Nastavte anténu na satelit.
	- 2. Slabý signál. Pripojte kábel správne a dôkladne.
	- 3. Nedostatočná veľkosť satelitnej antény. Vymeňte satelitnú anténu.
	- 4. LNB s vysokým faktorom šumu. Vymeňte LNB.
	- 5. LNB nepracuje. Vymeňte LNB.

### **Nie je možné prijímať programy**

- **2.** 1. Prístupová karta nie je správne vložená. Vložte správne prístupovú kartu.
	- 2. Prístupová karta nemôže dekódovať tento typ programu.

### **Diaľkový ovládač nepracuje**

- **1. Nedostatočná sila batérií. Vymeňte batérie.**
- 2. DO nie je nasmerovaný na prijímač. Nasmerujte DO na prijímač.

### **Nie je možné nahrávať program**

<sup>2</sup> 1. Nedostatok miesta na USB zariadení. Vymažte nepotrebné súbory a vytvorte miesto pre nové nahrávky.

2. Konflikt s aktuálnym nahrávaním. Ukončite aktuálne nahrávanie alebo počkajte, kým bude nahrávanie ukončené.

3. Pre nahrávanie zakódovaných kanálov najprv vložte do prijímača prístupovú kartu.

### **Nie je možné použiť časový posun**

Kapacita USB zariadenia je menšia ako 2 GB.

B)

#### **Nie je možné prehrávať**

- 1. Pre prehrávanie nahraných zakódovaných kanálov je do prijímača potrebné vložiť prístupovú kartu.
	- 2. Počas nahrávania bol slabý signál.
	- 3. Na USB zariadení nie je dostatok voľného miesta.

#### <span id="page-36-0"></span>*Poznámka: Pokiaľ sa vám nepodarilo vyriešiť problémy ani po prečítaní predchádzajúcich riešení, kontaktujte svojho miestneho predajcu alebo poskytovateľa.*

*Pre aktuálne informácie o satelitnom príjme doporučujeme www.parabola.cz, pre aktuálny firmware [www.sapro.cz](http://www.sapro.cz/)*

### **14.2 Skratky**

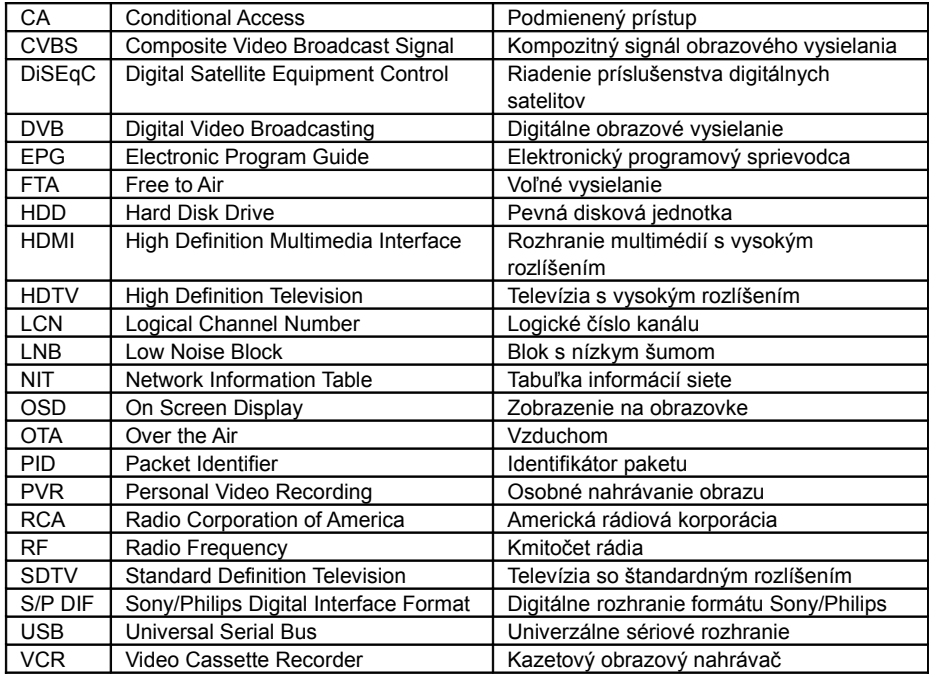

----

 $\mathbb{R}^3$ 

## <span id="page-37-0"></span>**14.3 Špecifikácie**

 $\blacksquare$ 

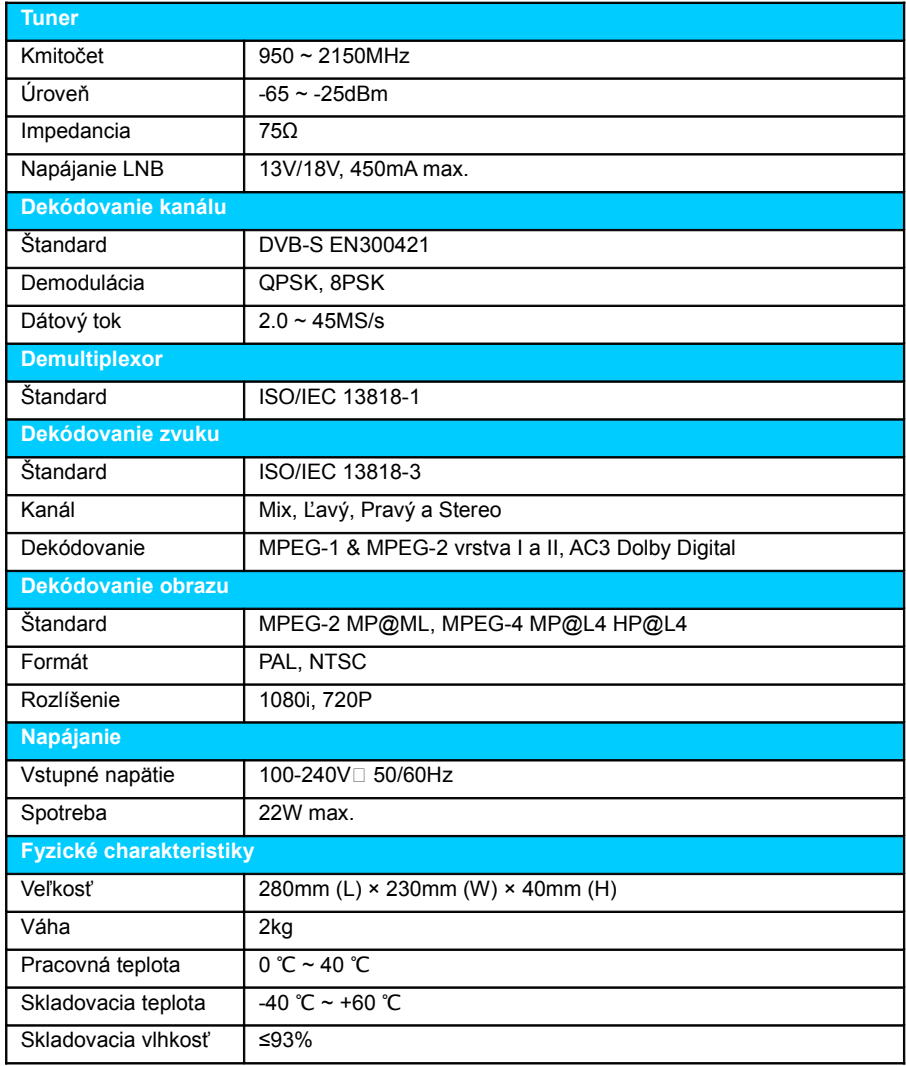